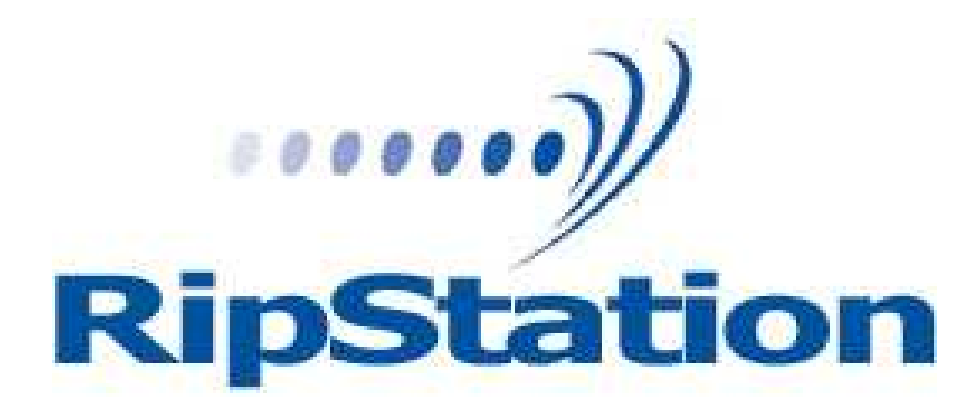

# Ripstation MediaGrabber Operating Manual

Ripstation A Division of Formats Unlimited, Inc 155 Sherwood Avenue Farmingdale, NY 11735

T: +1 631 249 9393 F: +1 631 249 9273

Authors: Robert Warnock & Patrick McGrath [support@ripstation.com](mailto:support@ripstation.com) [www.ripstation.com/support](http://www.ripstation.com/support)

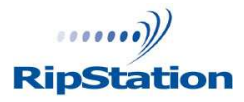

© Copyright 2009 100-5-01-000

# Copyright

All rights within this document and related software belong to Formats Unlimited. Ripstation is a registered trademark of Formats Unlimited.

### BY USING THIS SOFTWARE YOU ARE AGREEING TO THESE TERMS AND CONDITIONS.

This software (the SOFTWARE) is prepared as a solution to dealers, systems integrators. This SOFTWARE is provided as is and with warranty only as detailed in the applicable License agreement.

Ripstation specifically disclaim to the fullest extent permitted by law all warranties, expressed or implied, including but not limited to implied warranties of merchantability and fitness for a particular purpose, with respect to this software. Ripstation shall have no liability including without limitation in negligence with respect to this software. Ripstation shall have no liability including without limitation in negligence with respect to any loss or damage directly or indirectly arising out of the use of this software.

Without limiting the foregoing, Ripstation shall not be liable, including without limitation in negligence for any loss of profit, interruption of business, loss or damage to equipment or data, interruption of operations or any other damage, including but not limited to direct, special, incidental or consequential damages. This software must not be used for unauthorised duplication of CD's or any other works protected by copyright unless permitted by law. No license to infringe copyright is granted by the possession, installation and/ or use of this software. Any statutory rights you may have are unaffected.

#### Software EULA

#### End User Software License Agreement for Ripstation Software

NOTICE TO ALL USERS: PLEASE CAREFULLY READ THE FOLLOWING LEGAL AGREEMENT ("AGREEMENT") FOR THE LICENSE OF Ripstation ("SOFTWARE") BY Formats Unlimited, Inc. ("FUI"). BY CLICKING THE ACCEPT BUTTON OR INSTALLING THE SOFTWARE, YOU (EITHER AN INDIVIDUAL OR A SINGLE ENTITY) CONSENT TO BE BOUND BY AND BECOME A PARTY TO THIS AGREEMENT. IF YOU DO NOT AGREE TO ALL OF THE TERMS OF THIS AGREEMENT, CLICK THE BUTTON THAT INDICATES THAT YOU DO NOT ACCEPT THE TERMS OF THIS AGREEMENT AND DO NOT INSTALL THE SOFTWARE.

1. License Grant. Subject to the payment of the applicable license fees, and subject to the terms and conditions of this Agreement and a pre agreed License term, FUI hereby grants to you a non exclusive, non transferable right to use one copy of the specified version of the Software and the accompanying documentation (the "Documentation") on one computer only unless otherwise agreed.

2. Term. This Agreement is effective for an unlimited duration unless and until earlier terminated as set forth herein. This Agreement will terminate automatically if you fail to comply with any of the limitations or other requirements described herein. Upon any termination or expiration of this Agreement, you must destroy all copies of the Software and the Documentation. You may terminate this Agreement at any point by destroying all copies of the Software and the Documentation.

3. Ownership Rights. The Software is protected by International copyright laws and international treaty provisions. FUI and its suppliers own and retain all right, title and interest in and to the Software, including all copyrights, patents, trade secret rights, trademarks and other intellectual property rights therein. Your possession, installation, or use of the Software does not transfer to you any title to the intellectual property in the Software, and you will not acquire any rights to the Software except as expressly set forth in this Agreement.

4. Restrictions. You may not rent, lease, loan, sublicense or resell the Software. You may not permit third parties to benefit from the use or functionality of the Software via a timesharing, service bureau or other arrangement. You may not transfer any of the rights granted to you under this Agreement. You may not reverse engineer, decompile, or disassemble the Software, except to the extent the foregoing restriction is expressly prohibited by applicable law. You may not modify, or create derivative works based upon, the Software in whole or in part. You may not copy the Software or Documentation. Except that you may either (a) make one copy of the Software solely for backup or archival purposes, or (b) transfer the Software to a single hard disk provided that you keep the original solely for backup or archival purposes. You may not remove any proprietary notices or labels on the Software. All copies must contain the same proprietary notices that appear on and in the Software. All rights not expressly set forth hereunder are reserved by FUI.

5. Warranty and Disclaimer.

a. Limited Warranty. FUI warrants that for sixty (60) days from the date of original purchase the media (e.g., CD Rom) on which the Software is contained will be free from defects in materials and workmanship.

b. Remedies. FUI and its suppliers' entire liability and your exclusive remedy for any breach of the foregoing warranty shall be, at FUI's option, either (i) return of the purchase price paid for the license, if any, or (ii) replacement of the defective media in which the Software is contained. You must return the defective media to FUI at your expense with a copy of your receipt. This limited warranty is void if the defect has resulted from accident, abuse, or misapplication. Any replacement media will be warranted for the remainder of the original warranty period.

c. Warranty Disclaimer. Except for the limited warranty set forth herein, THE SOFTWARE IS PROVIDED "AS IS." TO THE MAXIMUM EXTENT PERMITTED BY APPLICABLE LAW, FUI DISCLAIMS ALL WARRANTIES, EITHER EXPRESS OR IMPLIED, INCLUDING BUT NOT LIMITED TO IMPLIED WARRANTIES OF MERCHANTABILITY, FITNESS FOR A PARTICULAR PURPOSE, TITLE AND NONINFRINGEMENT WITH RESPECT TO THE SOFTWARE AND THE ACCOMPANYING DOCUMENTATION. YOU ASSUME RESPONSIBILITY FOR SELECTING THE SOFTWARE TO ACHIEVE YOUR INTENDED RESULTS, AND FOR THE INSTALLATION OF, USE OF, AND RESULTS OBTAINED FROM THE SOFTWARE. WITHOUT LIMITING THE FOREGOING PROVISIONS, FUI MAKES NO WARRANTY THAT THE SOFTWARE WILL BE ERROR FREE OR FREE FROM INTERRUPTIONS OR OTHER FAILURES OR THAT THE SOFTWARE WILL MEET YOUR REQUIREMENTS. SOME STATES AND JURISDICTIONS DO NOT ALLOW LIMITATIONS ON IMPLIED WARRANTIES, SO THE ABOVE LIMITATION MAY NOT APPLY TO YOU. The foregoing provisions shall be enforceable to the maximum extent permitted by applicable law.

6. Limitation of Liability. UNDER NO CIRCUMSTANCES AND UNDER NO LEGAL THEORY, WHETHER IN TORT, CONTRACT, OR OTHERWISE, SHALL FUI OR ITS SUPPLIERS BE LIABLE TO YOU OR TO ANY OTHER PERSON FOR ANY INDIRECT, SPECIAL, INCIDENTAL, OR CONSEQUENTIAL DAMAGES OF ANY CHARACTER INCLUDING, WITHOUT LIMITATION, DAMAGES FOR LOSS OF GOODWILL, COMPUTER FAILURE OR MALFUNCTION, OR FOR ANY AND ALL OTHER DAMAGES OR LOSSES. IN NO EVENT WILL TOPIARY BE LIABLE FOR ANY DAMAGES IN EXCESS OF THE LIST PRICE TOPIARY CHARGES FOR A LICENSE TO THE SOFTWARE, EVEN IF TOPIARY SHALL HAVE BEEN ADVISED OF THE POSSIBILITY OF SUCH DAMAGES. FURTHERMORE, SOME STATES AND JURISDICTIONS DO NOT ALLOW THE EXCLUSION OR LIMITATION OF INCIDENTAL OR CONSEQUENTIAL DAMAGES, SO THIS LIMITATION AND EXCLUSION MAY NOT APPLY TO YOU. The foregoing provisions shall be enforceable to the maximum extent permitted by applicable law. 7. Miscellaneous. This Agreement is governed by the laws of the Ireland, without reference to conflict of laws principles, and the parties agree that the sole location and venue for any litigation which may arise hereunder shall be Ireland. The application of the United Nations Convention of Contracts for the International Sale of Goods is expressly excluded. This Agreement sets forth all rights for the user of the Software and is the entire agreement between the parties. This Agreement supersedes any other communications with respect to the Software and Documentation. This Agreement may not be modified except by a written addendum issued by a duly authorized representative of FUI. No provision hereof shall be deemed waived unless such waiver shall be in writing and signed by FUI or a duly authorized representative of FUI. If any provision of this Agreement is held invalid, the remainder of this Agreement shall continue in full force and effect. The parties confirm that it is their wish that this Agreement has been written in the English language only. 8. The Software and Documentation are provided with Restricted Rights. 9. You agree not to export this software unless previously agreed with FUI

Copyright © 2002 2006 Formats Unlimited,Inc. All Rights Reserved.

# **Overview**

MediaGrabber is a dedicated software tool to allow for the batch transfer and encoding of Blu-Ray\* or DVD material to digital video files utilising USB attached drives or MF Digitals' 7602/7604, 7601, 7601XC or 7601XD robotic autoloaders.

MediaGrabber will take any Blu-Ray\* Video, DVD Video or Data DVD and create a fully compliant uncompressed video folder completed with Amazon or GD3 metadata.

The application operates on the Windows Platform.

The product is designed for use by individuals, system integrators and service providers and offers flexibility, ease of use and high throughput at the core of its operation.

MediaGrabber is licensed on a seat license basis

This document provides a user manual to allow basic and advanced operation as well as customisation of all parameters, set up and use of robotics for a complete end to end process.

\* Please Note, a Blu Ray drive upgrade is necessary to support Blu-Ray data ripping – this can be added at time of purchase as an optional upgrade to your system. DataGrabber WILL NOT rip Blu ray discs without a Bluray drive.

\*\* Please note that this software may only be used for ripping non encrypted discs only \*\*

# **Contents**

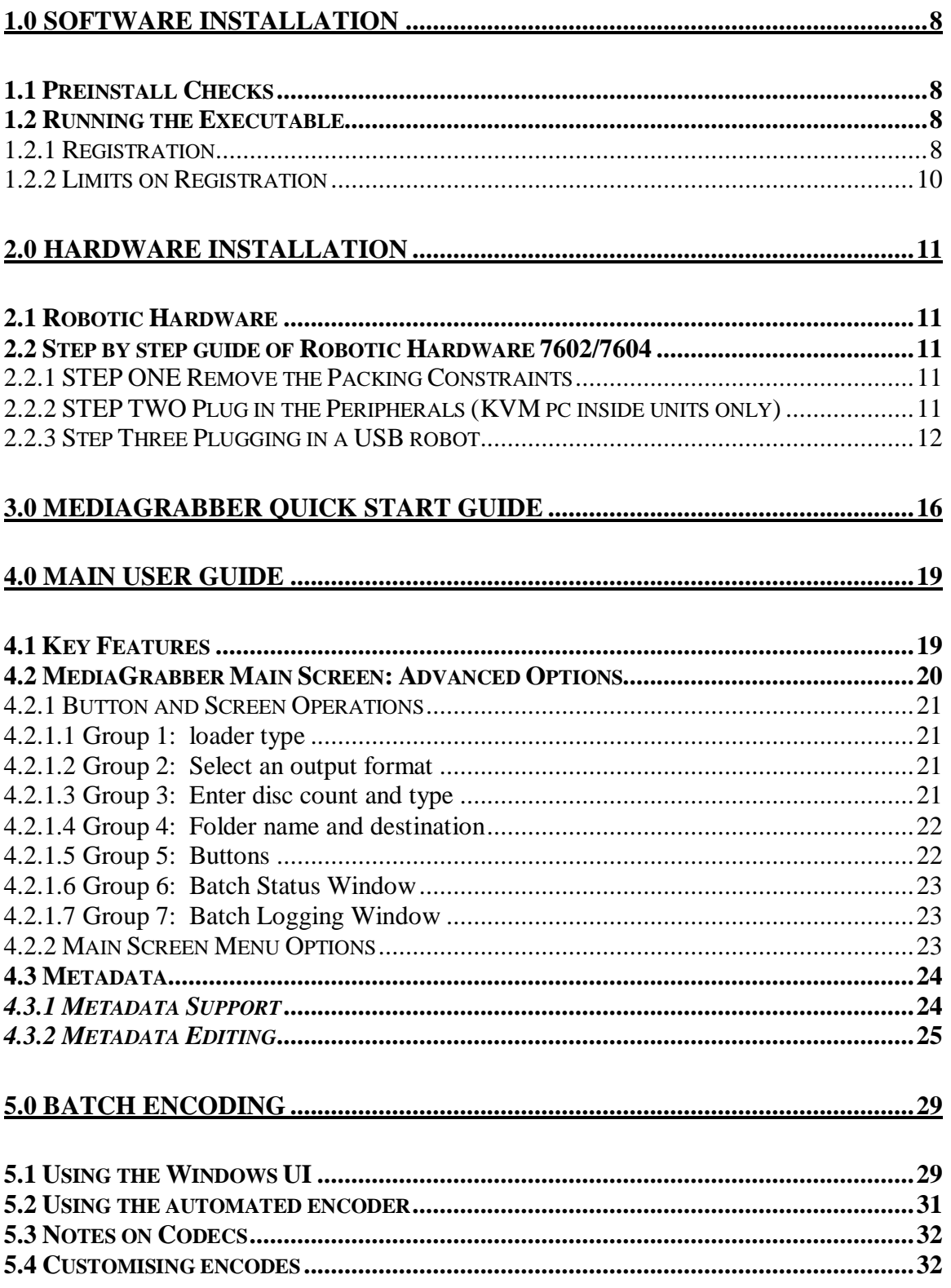

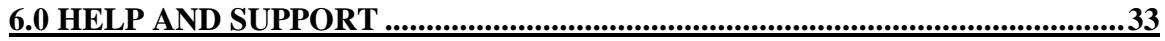

# <span id="page-7-0"></span>1.0 Software Installation

# 1.1 Preinstall Checks

For Standalone PC Options:

- 32 bit Windows XP with SP2, Vista or Windows 7
- Microsoft .NET 2.0, download from [http://www.microsoft.com/downloads/details.aspx?FamilyID=0856eacb-4362-](http://www.microsoft.com/downloads/details.aspx?FamilyID=0856eacb-4362-4b0d-8edd-aab15c5e04f5&displaylang=en) 4b0d-8edd-aab15c5e04f5&displaylang=en
- PC platforms as specified in pre install documentation
- Always on internet connection
- Windows Media Player 10 or above.
- Supported CD/DVD/BD drive

#### IMPORTANT NOTE: This software will not remove/circumvent the Macrovision protection found on any discs.

# 1.2 Running the Executable

- Ensure target PC is connected to the internet.
- To install the software, double click the icon **'mediagrabbersetup.exe'** to run and follow the onscreen prompts.
- If you do not have this software, it can be downloaded from [www.ripstation.com/software/downloads/mediagrabbersetup.exe](http://www.ripstation.com/software/downloads/mediagrabbersetup.exe)
- It is recommended that the default paths be selected for installation.

#### 1.2.1 Registration

- To activate the software installation, double click the program shortcut on the desktop.
- When prompted, as shown in figure 1.0, please key in the registration code supplied at the time of purchase and click ok.

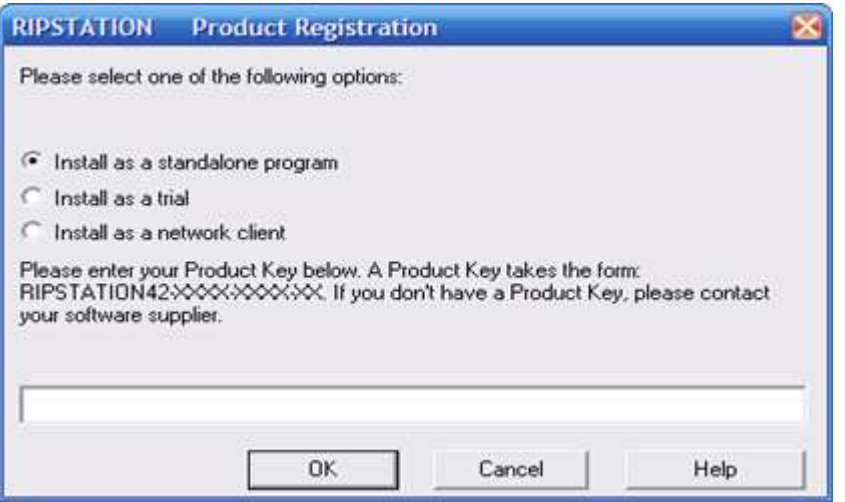

Figure 1.0 Product Registration Code Screen

• Next, enter in the company details when presented with the screen as shown in figure 1.1 in order to complete the product registration and software installation.

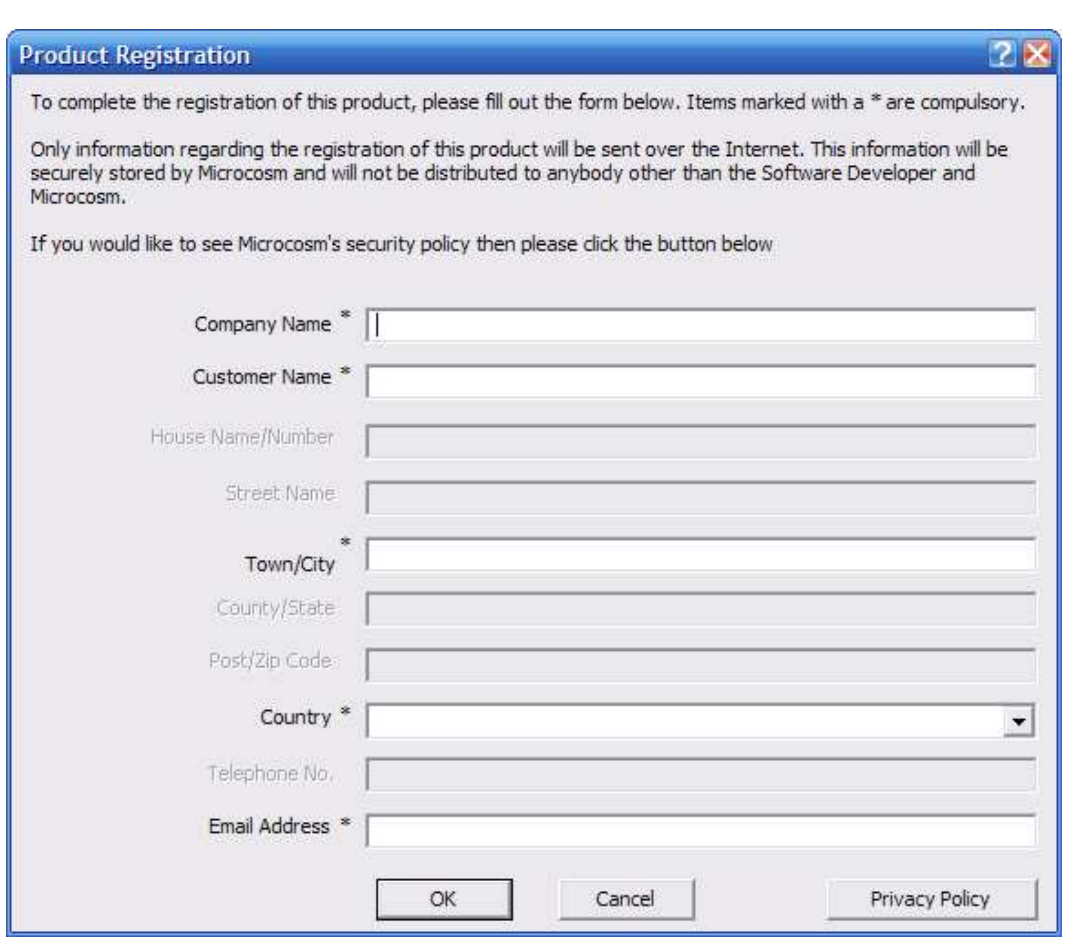

Figure 1.1 Product Registration Details Screen

<span id="page-9-0"></span>All details marked as \* are required.

• Click OK to proceed and the application will connect to our server and verify your code.

#### 1.2.2 Limits on Registration

In the case of a seat License, ONE code for activation is provided. The application may be uninstalled at any time and reinstalled on an alternate machine by following the process above. Please note however, only ONE copy of the software will run at any one time and a second installation of the software with the same code will prevent the first installation from being run.

# <span id="page-10-0"></span>2.0 Hardware Installation

This section details a set of instructions for correct assembly of the robotic hardware (if purchased). It begins by listing the items contained within the packaging.

# 2.1 Robotic Hardware

The autoloader box should contain:

- 1. The robotic hardware system
- 2. Power cable
- 3. These Quick Setup Instructions
- 4. Warranty & support documents

# 2.2 Step by step guide of Robotic Hardware 7602/7604

### 2.2.1 STEP ONE Remove the Packing Constraints

- Carefully remove the autoloader from its carton, lifting from the bottom using the hand cut outs in the foam base.
- DO NOT attempt to lift the machine using the spindles, column tower, or pick arm, as these are delicate pieces and are depended on for proper alignment and functioning of the unit.
- Place the system on a level workspace free of debris, dust, humidity, excessive heat, and electronic or electromagnetic interference.
- Keep out of direct sunlight.
- Allow at least six inches of clearance on all sides of unit for ventilation.
- Remove protective plastic cover from system and save along with the rest of the packaging.

#### 2.2.2 STEP TWO Plug in the Peripherals (KVM pc inside units only)

- Plug in a monitor (VGA DSUB), keyboard and mouse (PS2 or USB) to the robot
- Attach the Ethernet cable.
- Using the enclosed 3 prong power cord, plug in the autoloader to a properly grounded AC receptacle. It is highly recommended that a surge protector is used to ensure safety in operation.
- Power on the unit using the main switch at the back
- Windows will now load and you will see the Ripstation Desktop
- Double click the icon for Ripstation MediaGrabber to run the ripper application.

### <span id="page-11-0"></span>2.2.3 Step Three Plugging in a USB robot

- Once you have installed the software, plug the robot into the computer then turn on at the back.
- Once the found new hardware dialog has popped up, chose to install the drivers from a specific location and specify the driver's folder of the software program directory.

A small number of test DVD's may be placed into input hopper.

All successfully ripped discs will be dropped off onto the accept spindle or appropriate hopper until the system has completed the quantity of discs requested, or runs out of media. Should any discs fail to be ripped due to a blemish or otherwise; they will be placed in the robot reject area, in front of the drive stack.

### 2.3 Step by step guide of Robotic Hardware 7601XD

#### 2.3.1 Step One Remove the Packing Constraints

- Carefully remove the autoloader from its carton.
- Unlock cover with the key and install the plastic rods.
- Place the system on a level workspace free of debris, dust, humidity, excessive heat, and electronic or electromagnetic interference.
- Remove protective plastic cover from system and save along with the rest of the packaging.

#### 2.3.2 Step Two Plug in the Peripherals

Using the power cord, plug in the autoloader to a properly grounded AC receptacle. It is highly recommended that a surge protector is used to ensure safety in operation. Then connect a USB cable from the 7601XD to the PC.

#### 2.3.3 Step Three Installing the drivers

Then power on the unit using the main switch at the back of the autoloader and the "Found New Hardware Wizard" will open.

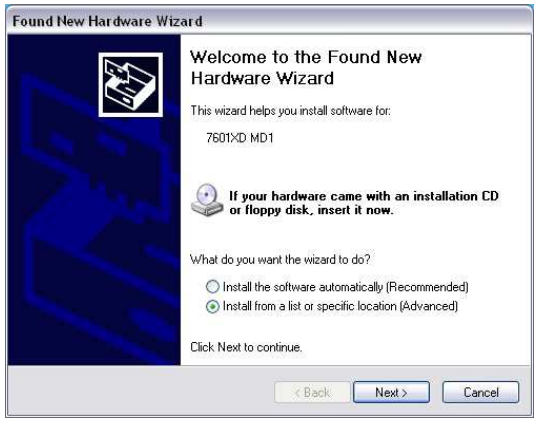

Select install from a list or specific location and click next and the Search and Installations window will open.

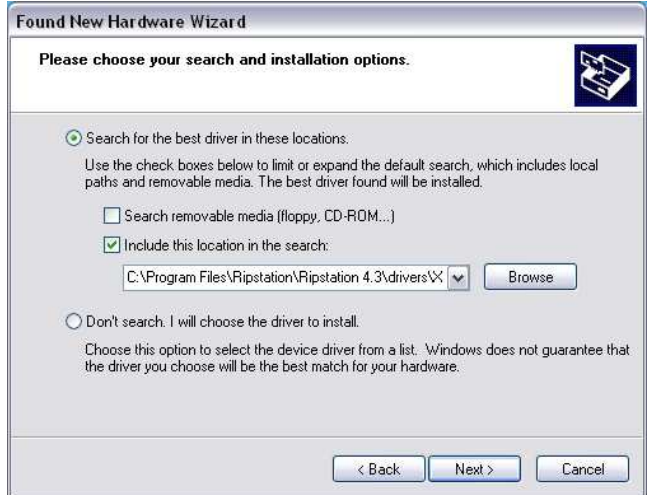

Select "include this location in this search" and browse to the XD Drivers folder which is located in the MediaGrabber program folder. Then click next.

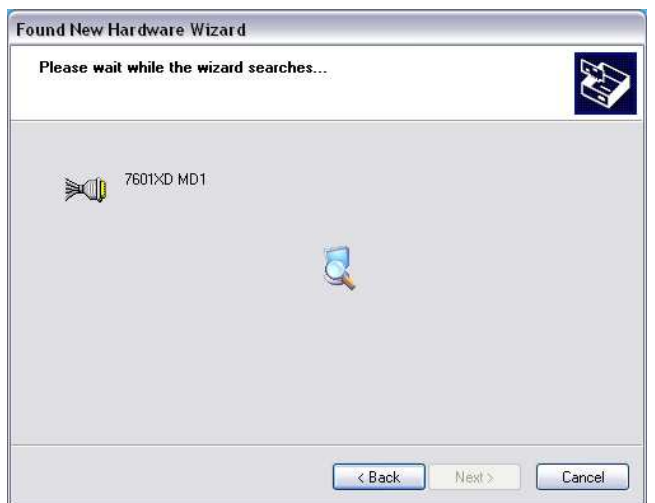

On the next window select the first driver which is mfd\_md1.inf and click next.

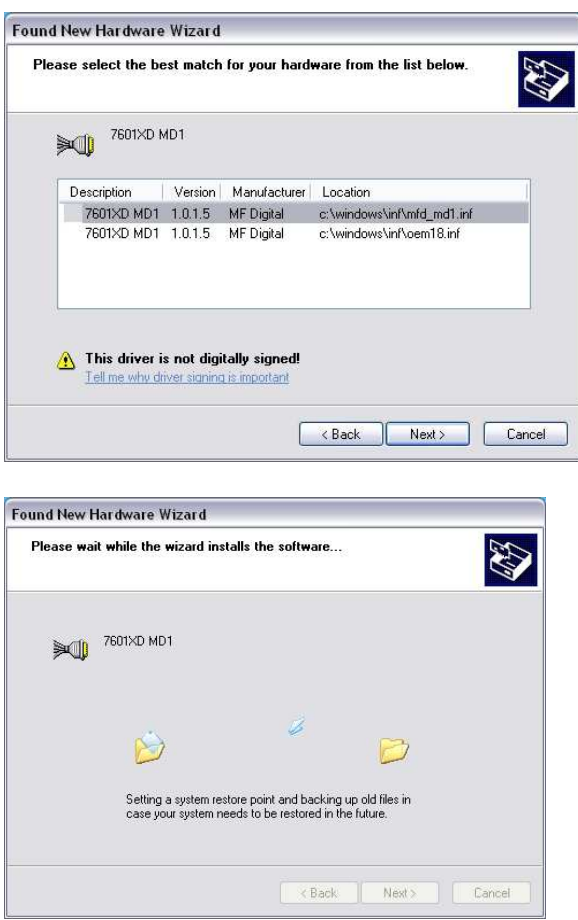

Then another window will open that says breadusb.sys cannot be found. Browse to and open the XD Drivers folder in the MediaGrabber program folder. Select the breadusb.sys file and click OK. Then click OK again.

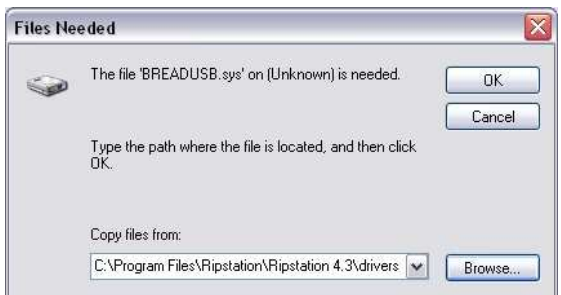

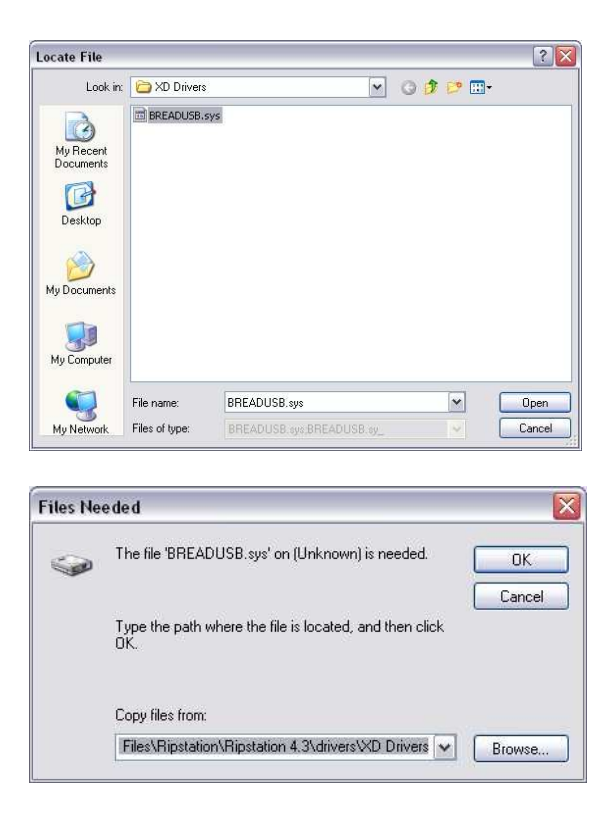

That is the driver installation complete and you can now click finish on the new hardware wizard.

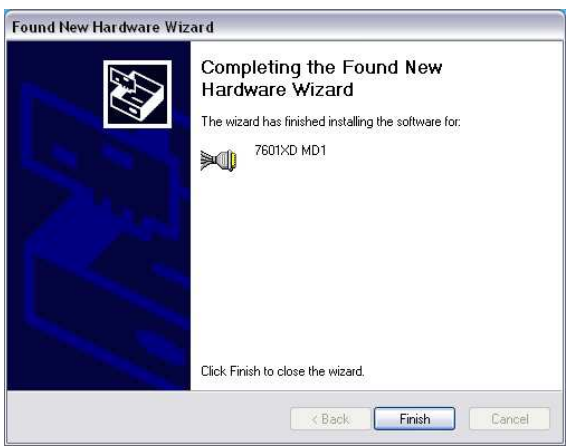

#### 2.3.4 Step Four Loading Discs

- Discs for ripping are loaded to the top of the unit and the unit can hold 80 discs at one time.
- Completed discs are placed in the tray which can be removed from the bottom of the unit.
- Rejected discs are ejected through the slot in the front of the unit.

# <span id="page-15-0"></span>3.0 MediaGrabber Quick Start Guide

Before using the MediaGrabber software, please use the following steps as a 'quick start' guide to set the initial parameters and perform a simple batch rip.

1. Open the MediaGrabber software and on the main screen select a loader type and the "Files" output format. This will rip DVD files to the Video TS structure or BD to the BDMV structure..

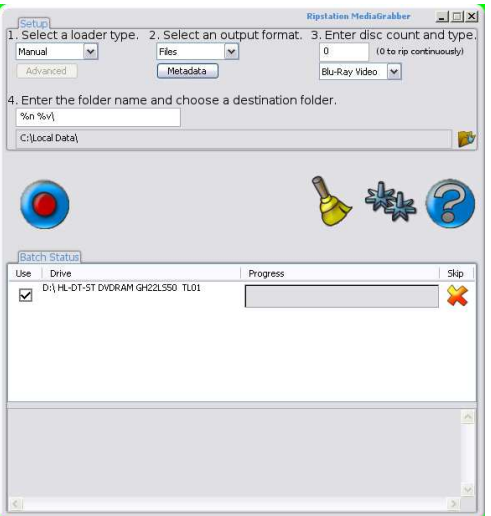

2. Click on the metadata button and check the options as below ensuring that GD3 is enabled and the correct username and password have been entered:

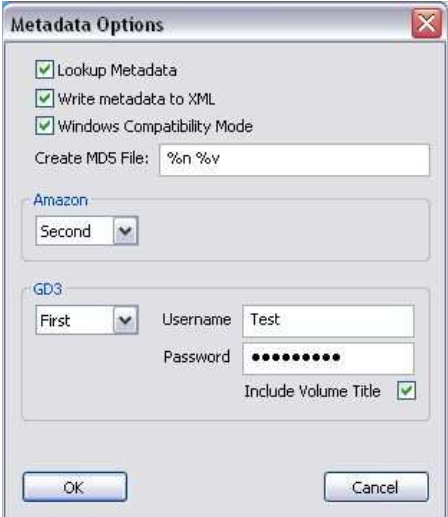

Ensure "Lookup metadata" is checked Ensure "Write metadata to XML" is checked Ensure "Windows compatibility mode" is checked Create MD5 File, enter %n %v Ensure "Include Volume Title" is checked

Then click OK to exit the metadata preferences.

3. Click on the preferences button and check the options as below:

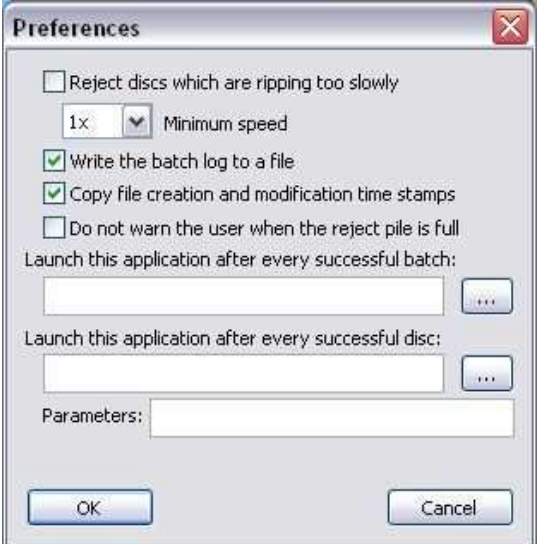

Ensure "Reject discs which are ripping to slowly" is checked Ensure "Write the batch log to a file" is checked Ensure "Copy file creation and modification time stamps" is checked Then click OK to exit the preferences.

4. On the main screen enter the number of discs you wish to rip, or enter 0 to have it rip continuously

- 5. Choose the folder name by entering it into the text box and then the destination directory for the files to be ripped to by clicking the icon
- 6. Once all the details have been entered, click the start batch button to begin ripping

#### Once all of your discs are ripped, you will see a folder on your local hard drive with all the DVD/BD titles.

127

# <span id="page-18-0"></span>4.0 Main User Guide

# 4.1 Key Features

- Batch encoding
- Batch reporting on successful & failed DVDs
- Live batch process logging window
- 7601, 7601XC, 7601XD & 7602/7604 Pro Series robotic autoloader and USB2.0 drive support
- Batch setup wizard
- Single touch start and drive control
- Drive stop control
- Full error checking
- Metadata testing service
- Fully automatically updated
- XML metadata
- GD3 metadata and cover art
- Encoding engine for direct to MPEG4
- Batch encoding to MKV Lossless and H.264
- Optional main movie rename/ retain.
- Encoding wizards.
- Support for DVD Video, DVD Dual Layer, DVD Data and CD Data discs
- ISO, IFO, VOB, FOLDER, VIDEO TS, BDMV, STREAM compliant
- Support for up to 4 drives
- Blu-Ray Support Unless you choose the Blu-Ray option at the time of purchase, the robotics will not be equipped with a Blu-Ray drive. If you didn't choose Blu-Ray drives at purchase you would need to upgrade to a Blu Ray drive now, to enable all Blu-Ray features.
- Creation of matching or new file stamps
- Userdata.txt file and folder pathway customisation.

# <span id="page-19-0"></span>4.2 MediaGrabber Main Screen: Advanced Options

The MediaGrabber main user interface is shown in figure 4.1 below. Operations are carried out using the button controls and information is displayed throughout the rest of the screen. Figure 4.1 shows the interface split into groups from 1 to 7 and Section 4.2.1 of the manual details each of these groups in turn.

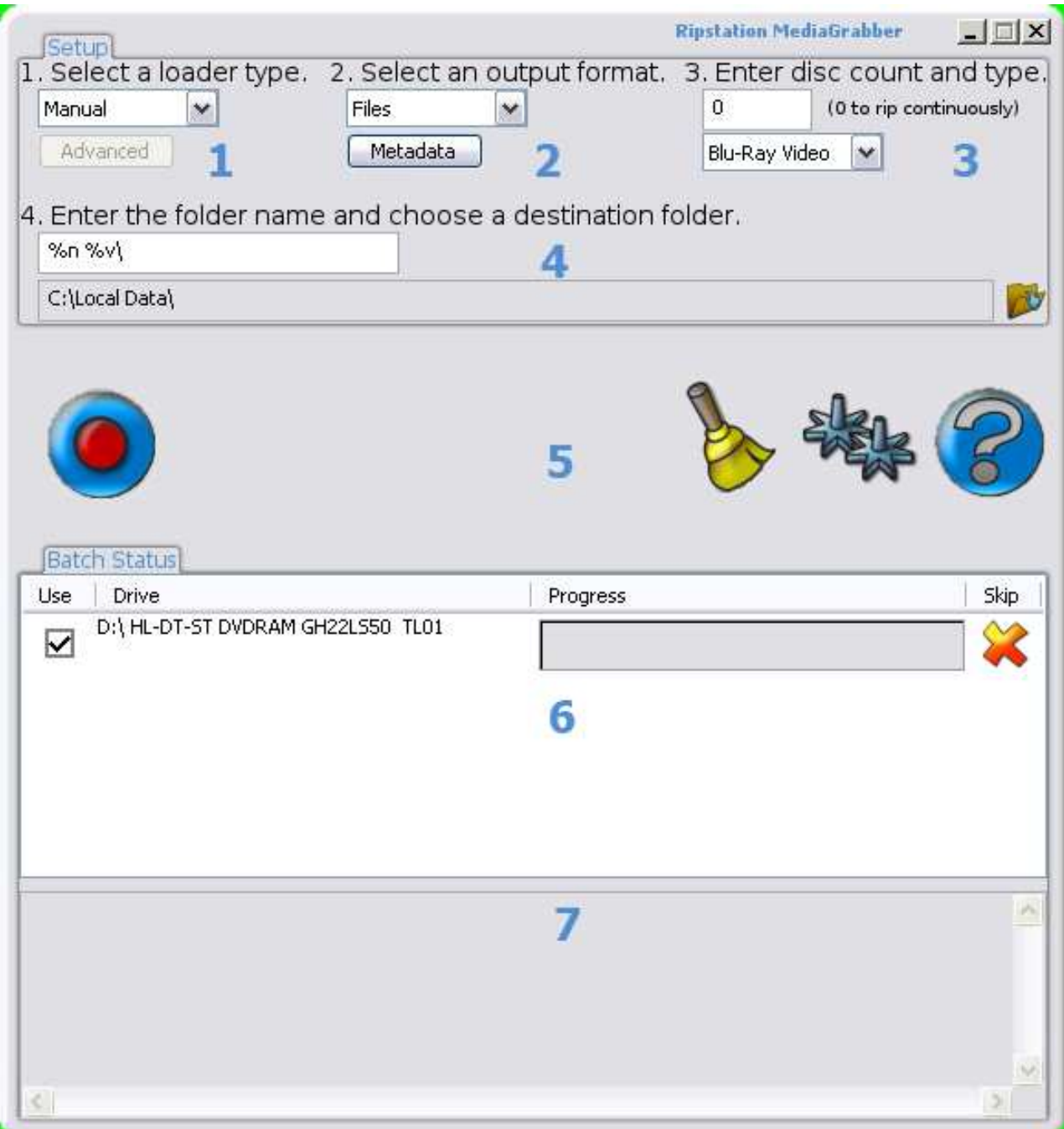

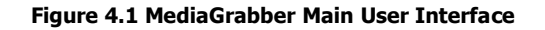

#### <span id="page-20-0"></span>4.2.1 Button and Screen Operations

#### 4.2.1.1 Group 1: loader type

Here the user will select from the dropdown list, which type of device they will be using, whether it is manual, MFD (7602/7604), 7601, 7601XC or 7601XD. If MFD or 7601XC is selected, the advanced button becomes active and allows further settings to be changed, such as com port selection, toggle shake mode (MFD only), and for MFD only the ability to select what side which drives are on.

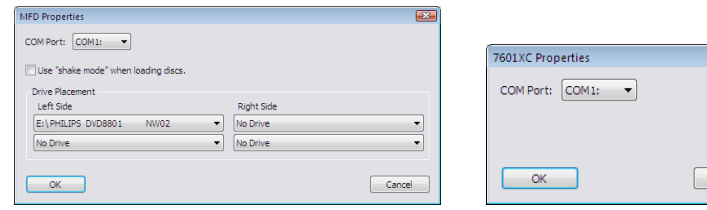

4.2 MFD (7602/7604) Properties 4.3 7601XC properties

Cancel

#### 4.2.1.2 Group 2: Select an output format

The option to rip to an ISO image or just to rip the actual files on the disc is available. To change between one and the other is simple, as the user will just select the option for the type of output they desire from the dropdown box. If you choose ISO, you should have the default pathway of %n %v\%v entered under folder name. There is an option to rip to a single MP2 movie file and this is selected or deselected by the checkbox.

The following variables are available:

- %n Incremental Counter
- %u UPC
- %v Volume Name
- %f Film Title
- %d Director
- %y Year
- %i Unique Id
- %s Volume Serial Number

Through the use of UserData.txt, MediaGrabber allows complete customisation of the file and folder naming path through a system of user defined variables (Please contact support for further information and documentation).

#### 4.2.1.3 Group 3: Enter disc count and type

Here the user will enter the amount of discs to rip, or they can set it to 0 to rip indefinitely. The drop down box allows the user to select what type of disc they are trying to rip, whether it is a Blu-Ray Video, DVD Video or a Data Disc.

# <span id="page-21-0"></span>4.2.1.4 Group 4: Folder name and destination

The user will enter the folder name mask to ensure each folder name is unique, and will choose the destination they want all the files saved to. The default is %n %v\ but this is fully editable and you can use any of the specified above variables or the users own text.

Ripstation recommends setting the destination folder as being local to the machine, as ripping to a network attached device will affect ripping speeds.

### 4.2.1.5 Group 5: Buttons

The 4 buttons are as follows:

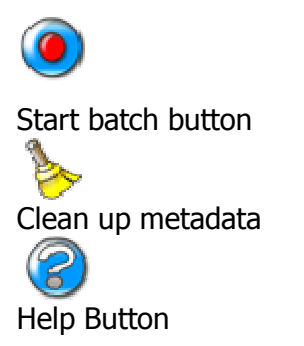

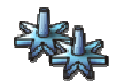

Preferences – When you click on the preferences button the following dialog windows appears:

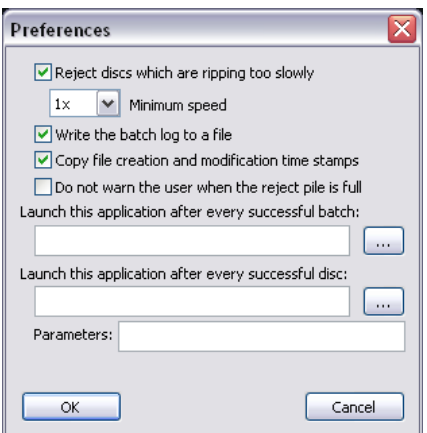

The options on this dialog are:

"Reject discs which are ripping too slowly" – This enables the user to reject discs that the unit is ripping slowly. The threshold for the minimum speed can also be set from 1x to 3x.

<span id="page-22-0"></span>"Write the batch log to a file" – This writes the ripping log text from the application UI to a text file that is placed in the Local Video folder.

"Copy file creation and modification time stamps" – Switching this on enables the user to copy across the source files and folders original creation and modification time stamps. When this option isn't checked new creation and modification time stamps are created for the files when they are ripped.

"Do not warn the user when the reject pile is full" – When selected the application will not warn the user if the application has rejected 16 or more discs.

"Launch this application after every successful batch" – Use this option to browse to the location of the application you would like to launch after every successful batch.

"Launch this application after every successful disc" – Use this option to browse to the location of the application you would like to launch after every successful disc.

"Parameters" – When an application is launched after every successful disc the parameters option enables the user to specify parameters to be passed to the external application in the same way they are specified in the output folder name field.

# 4.2.1.6 Group 6: Batch Status Window

The batch status window is designed to give a dynamic preview of the current batch job, listing the attached drives, ability to optionally select each drive or not, the progress of each drive and the ability to skip the disc in that drive.

# 4.2.1.7 Group 7: Batch Logging Window

Real time logging of robotic operation, disc loading, metadata lookup, ripping and encoding process and failed discs. Each log entry is time stamped.

#### 4.2.2 Main Screen Menu Options

Right click on MediaGrabber in the taskbar and the following window will be displayed as shown in figure 4.4

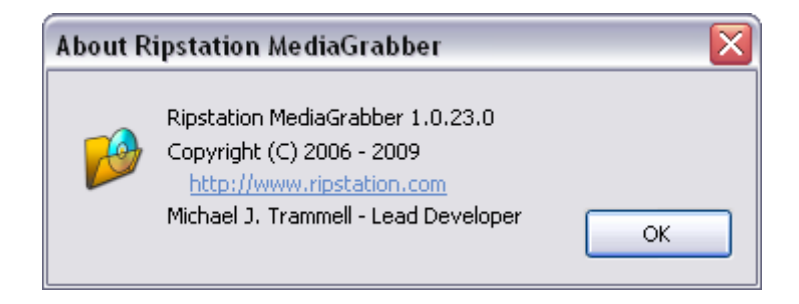

Figure 4.4 MediaGrabber Menu Options

# <span id="page-23-0"></span>4.3 Metadata

#### 4.3.1 Metadata Support

MediaGrabber supports metadata from Amazon and GD3. The application returns a full XML data set. This is placed under the root folder of the disc structure and the additional files are written to the same location:

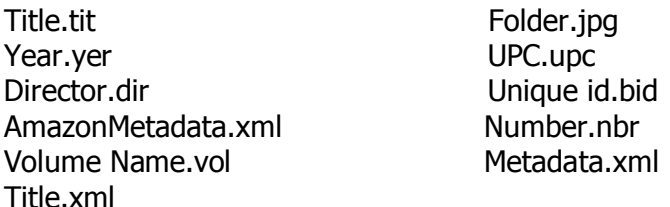

The nbr, yer, upc, bid, tit, vol and dir files have no content in the file itself and are merely there to support third party media servers who depend on only top level metadata. The XML file lists this top level metadata as a node listed XML compliant file. The contents of each are:

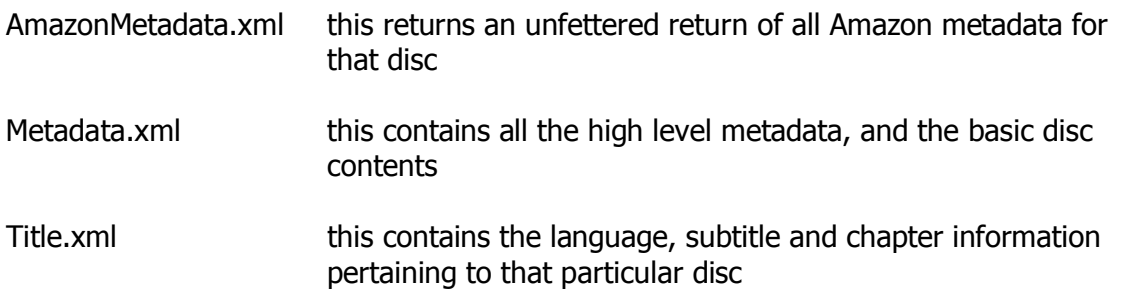

MediaGrabber supports metadata from GD3 and you must have a GD3 account to enable metadata from GD3. If not please click on the following link:

[www.getdigitaldata.com/GD3SignUp.aspx](http://www.getdigitaldata.com/GD3SignUp.aspx)

Click on the "Metadata" button to open the metadata preferences for Ripstation MediaGrabber. The following Dialog will appear:

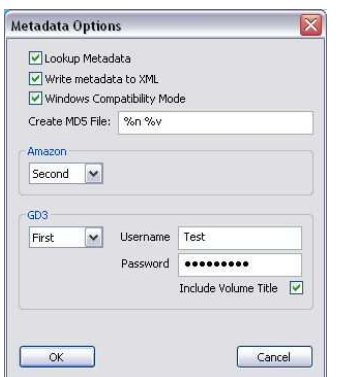

<span id="page-24-0"></span>Ensure that GD3 is enabled as first choice and Amazon as second with include "Volume Title". Also check "look up Metadata" and "Write Metadata to Xml". The MD5 option creates hashes of all the files ripped from a disc using the default filename extension of md5, and it also allows the user to specify the filename with all batch and disc variables.

### 4.3.2 Metadata Editing

Metadata editing can be performed by pressing the 'Clean Metadata' icon at any idle stage or is automatically prompted at batch end or batch cancel:

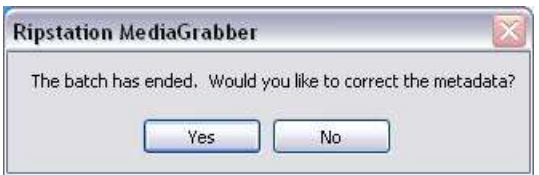

When you click yes, you will be presented with the following screen

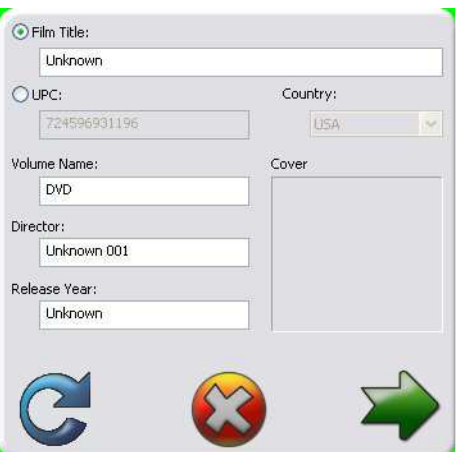

These will be set to unknown if the disc has a generic DVD title such as "DVDVideo". Enter the Film Title in the space provided.

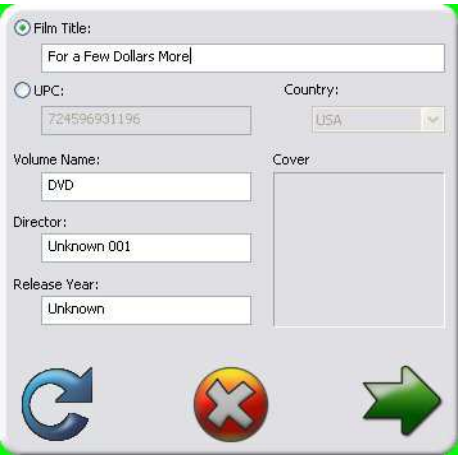

Then by clicking on the refresh icon  $\blacktriangleright$ , the application will retrieve the metadata for the disc and you will be presented with a drop down menu of metadata title choices.

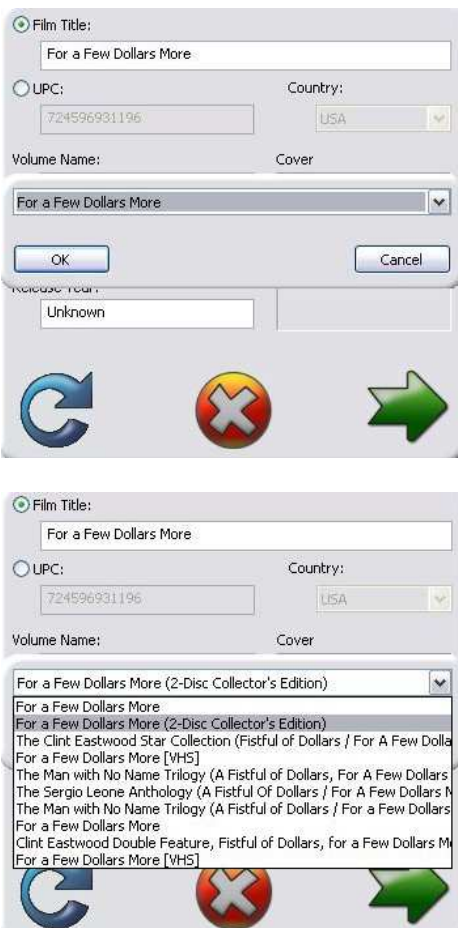

Select the correct title from the drop down list, then click on the okay button and the metadata will be retrieved for that title.

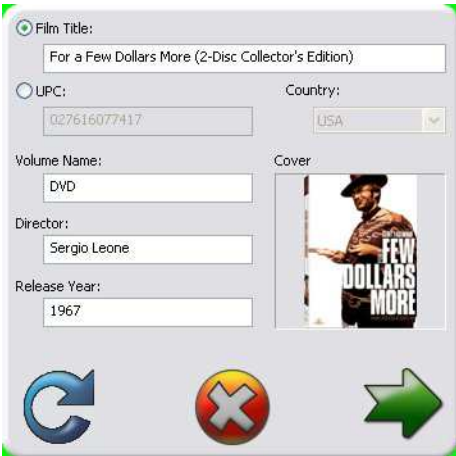

You can proceed through the other titles by clicking the  $\sum$  icon. Also by clicking this icon any changes to the metadata files will be saved.

If you click the  $\left\{ \right\}$  icon this will cancel the whole editing process

Alternatively you can search metadata using the UPC code. A UPC (Universal Product Code) is a code which is found on the DVD case as a bar code and the UPC codes are region specific. To enable the UPC look up, select the UPC radio button and enter the barcode then select one of the four regions from the Country drop down menu option

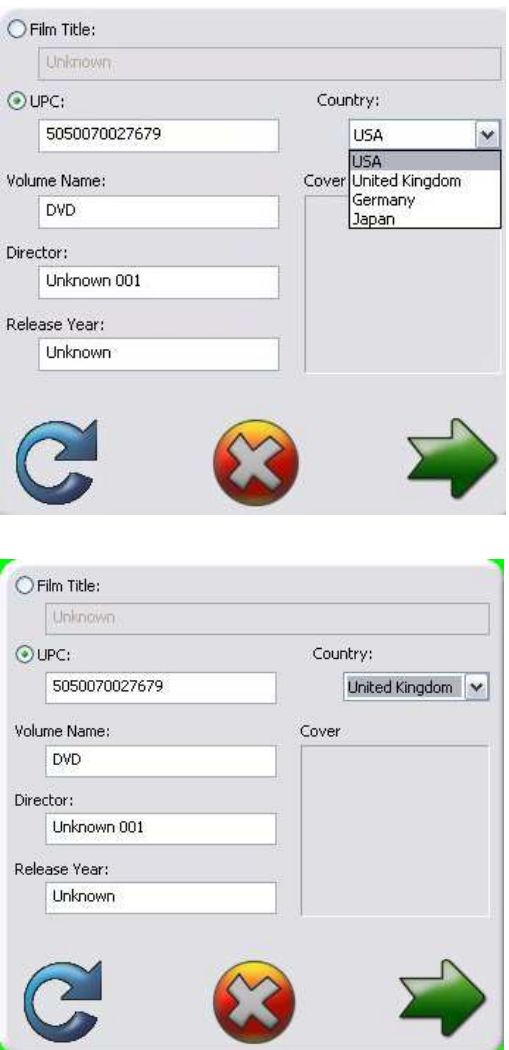

You can manually enter the code or use a barcode scanner and then once the UPC code has been entered click  $\alpha$ , then MediaGrabber will now retrieve the metadata from Amazon associated with undt UPC code.

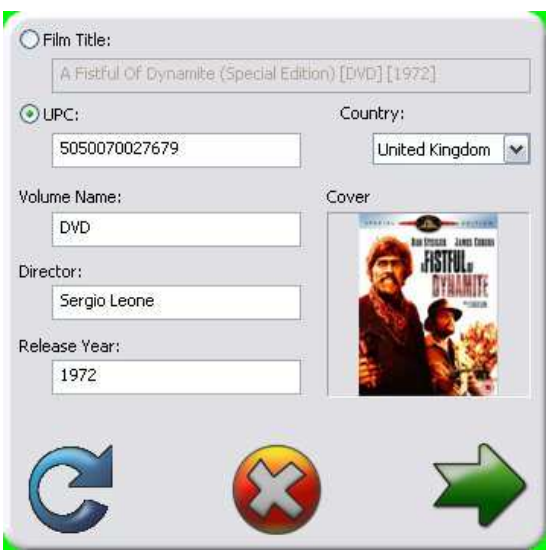

By clicking you will save the updated metadata and move to the next disc in the batch.

# <span id="page-28-0"></span>5.0 Batch Encoding

MediaGrabber includes a dedicated powerful Batch encoder engine with the following features:

- User selectable Movie or TV mode (convert all or main movie only)
- Delete source options
- Automated logging
- Destination target extension
- H.264 iTunes compatible metadata
- Support for MKV lossless, H.264, Xvid and FLV
- User selectable queries for maximum codec options

As a process, you must first rip the DVD's with the default profile as outlined in section 3.0 MediaGrabber Quick Start Guide.

This creates Video TS/ISO (DVD) or ISO/BDMV (BD) level folders for each title in the "C:\Local Video" Folder. At the end of the ripping batch, you can simply choose your target format and start batch encoding as a background task by a single button press, the resulting files will be placed in the folder C:\Local Encodes

The Batch Encoder can be run in two ways:

- a) With the native windows UI.
- b) As an automated task at the end of batch

# 5.1 Using the Windows UI

Having completed the batch, open the shortcut 'BatchEncoder UI' from the start folder. The following appears:

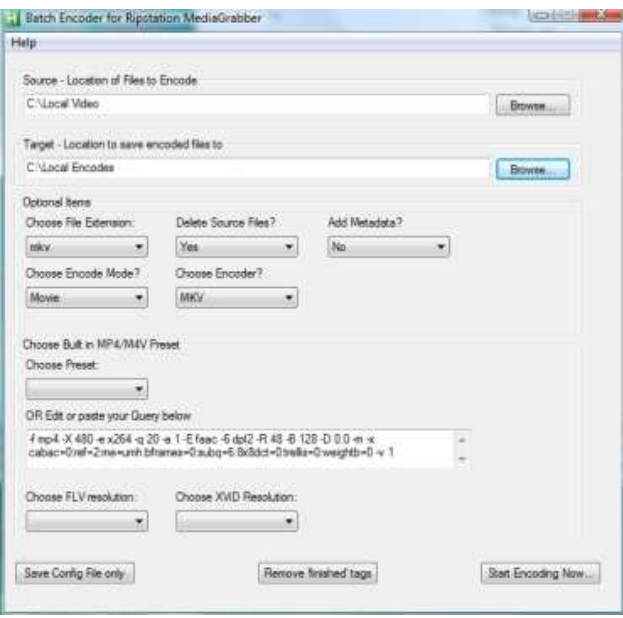

The first time you run the application you will need to select the options as defaults, and then the program will retain these for future use. I have listed an explanation of each of the buttons and options below:

- **Source**  $-$  The location of your ripped files
- Target The location of where you want the encoded files to be saved
- Choose File Extension  $-$  Choose mkv, m4v or mp4 for H.264 output
- Delete Source Files Yes or No
- Add Metadata  $-$  If you are encoding to H.264 for an Apple Device choose Yes and for all other devices choose no.
- Choose Encode Mode Movie will encode only the main title of the DVD or BR source, TV will encode all titles, programs and extras.
- Choose Encoder Your choice of MKV, MP4, Xvid or FLV
- Choose Preset Select the target device for MP4 encoding (Note 'Universal' is the best setting and will operate on all Apple devices).
- Choose FLV Resolution  $-$  The output size of your FLV file
- Choose Xvid Resolution  $-$  the output size of your Xvid file
- Save Config File Only  $-$  save the settings of the UI for later use or for use with the command line only version of the batch encoder.
- <span id="page-30-0"></span>• Removed Finished Tags – Removes the files tags that were previously marked as encoded. This option is useful if you need to encode to a second format.
- Start Encoding Now  $-$  starts the encoding process.

When "start encoding" is pressed, the GUI closes and you are notified of progress with a small floating panel at the bottom right of your screen, plus tray tips of each movie as it encodes.

Each encode is added to a log file which can be found in the encodercli folder in the MediaGrabber program files location.

# 5.2 Using the automated encoder

a) First open the normal Batch UI and set up all settings you wish to use by default.

b) Click 'save config file only' and close the application. This only needs done once unless you wish to change settings.

c) To set the file to run at the end of a batch, open the MediaGrabber application and then click on the preferences icon. Then the following dialog box will appear:

![](_page_30_Picture_87.jpeg)

Then click on the folder icon beside "Launch this application after every successful batch". Browse to the BATCH CORE MG.EXE which is located in the encodercli folder, the full file path is C:\Program Files\Ripstation\MediaGrabber\encodercli\BATCH CORE MG.EXE

<span id="page-31-0"></span>![](_page_31_Picture_36.jpeg)

Then click OK and now after each batch has been successfully completed, the encoder will launch and run.

# 5.3 Notes on Codecs

If you need help with codec choice or settings, please contact our support department.

# 5.4 Customising encodes

If you need customised codecs or settings, please contact us.

# <span id="page-32-0"></span>6.0 Help and Support

Support terms are detailed in client specific contracts, but at minimum shall include 24 hour support via our online helpdesk. In addition we offer an extended warranty package which includes remote access to your site from our headquarters and extended hardware warranty coverage.

Support response is guaranteed within 24 hours.

Contact details:

**Ripstation** A Division of Formats Unlimited, Inc 155 Sherwood Avenue Farmingdale, NY 11735

EU Support: T: +44 2890 022342

US Support: T: +1 631 249 9393 F: +1 631 249 9273

Email: [support@ripstation.com](mailto:support@ripstation.com) Support Helpdesk: [www.ripstation.com/support](http://www.ripstation.com/support)